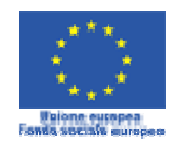

Ministero del Lavoro e delle Politiche Sociali **DIREZIONE GENERALE PER LE**<br>POLITICHE ATTIVE E PASSIVE DEL LAVORO

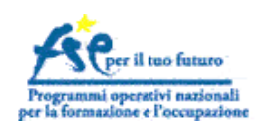

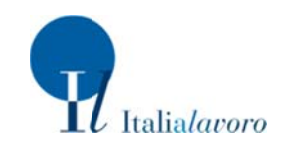

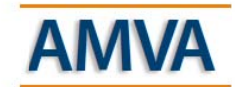

Apprendistato e Mestieri a Vocazione Artigianale

Avviso pubblico rivolto alle imprese per l'avvio di Botteghe di Mestiere e ai giovani per la formazione on the job nei mestieri a vocazione tradizionale

# **DOMANDE DI ISCRIZIONE DEGLI ASPIRANTI TIROCINANTI** (art.13 dell'Avviso e s.m.i.)

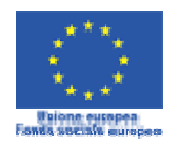

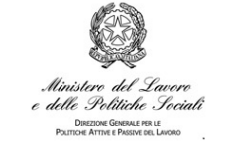

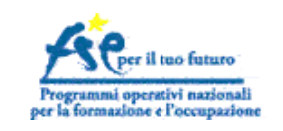

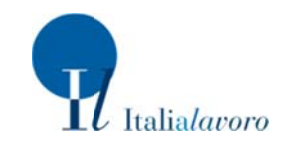

# GUIDA ALL'ISCRIZIONE ATTRAVERSO IL SITO DI AMVA/botteghe di mestiere

L'aspirante tirocinante si collega al sito di Botteghe di Mestiere e clicca sulla voce di menu 'Le Botteghe'

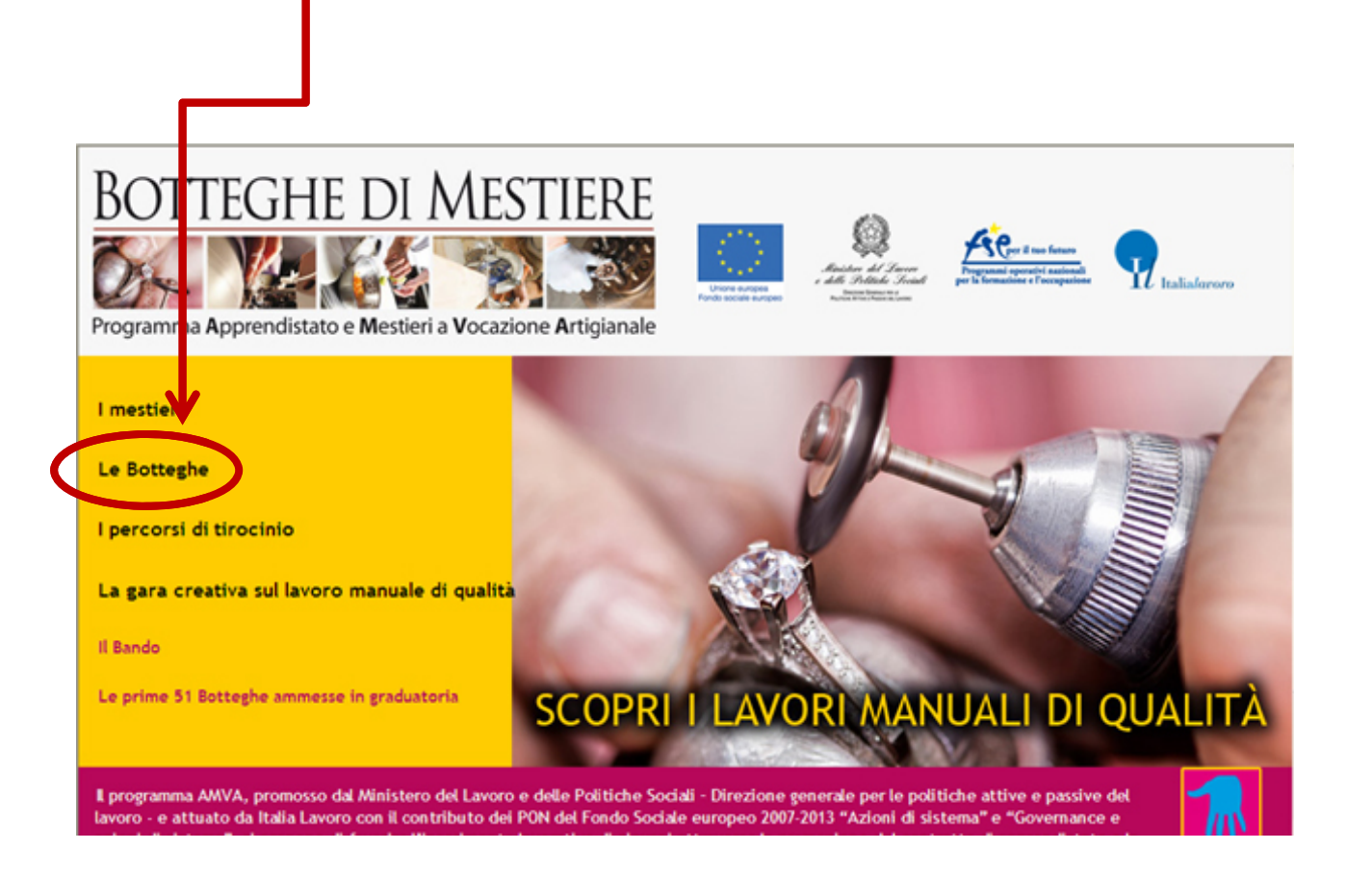

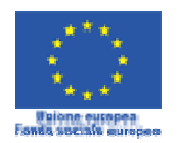

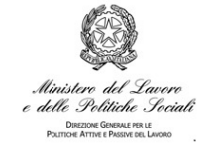

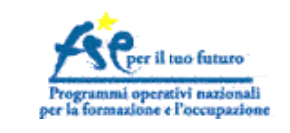

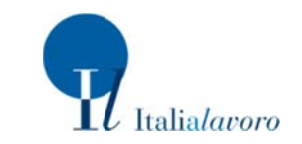

## GUIDA ALL'ISCRIZIONE ATTRAVERSO IL PORTALE DI ITALIA LAVORO

L'aspirante tirocinante si collega al sito di Italia Lavoro- www.italialavoro.it - e clicca sul banner 'Botteghe di Mestiere' APERTE LE ISCRIZIONI

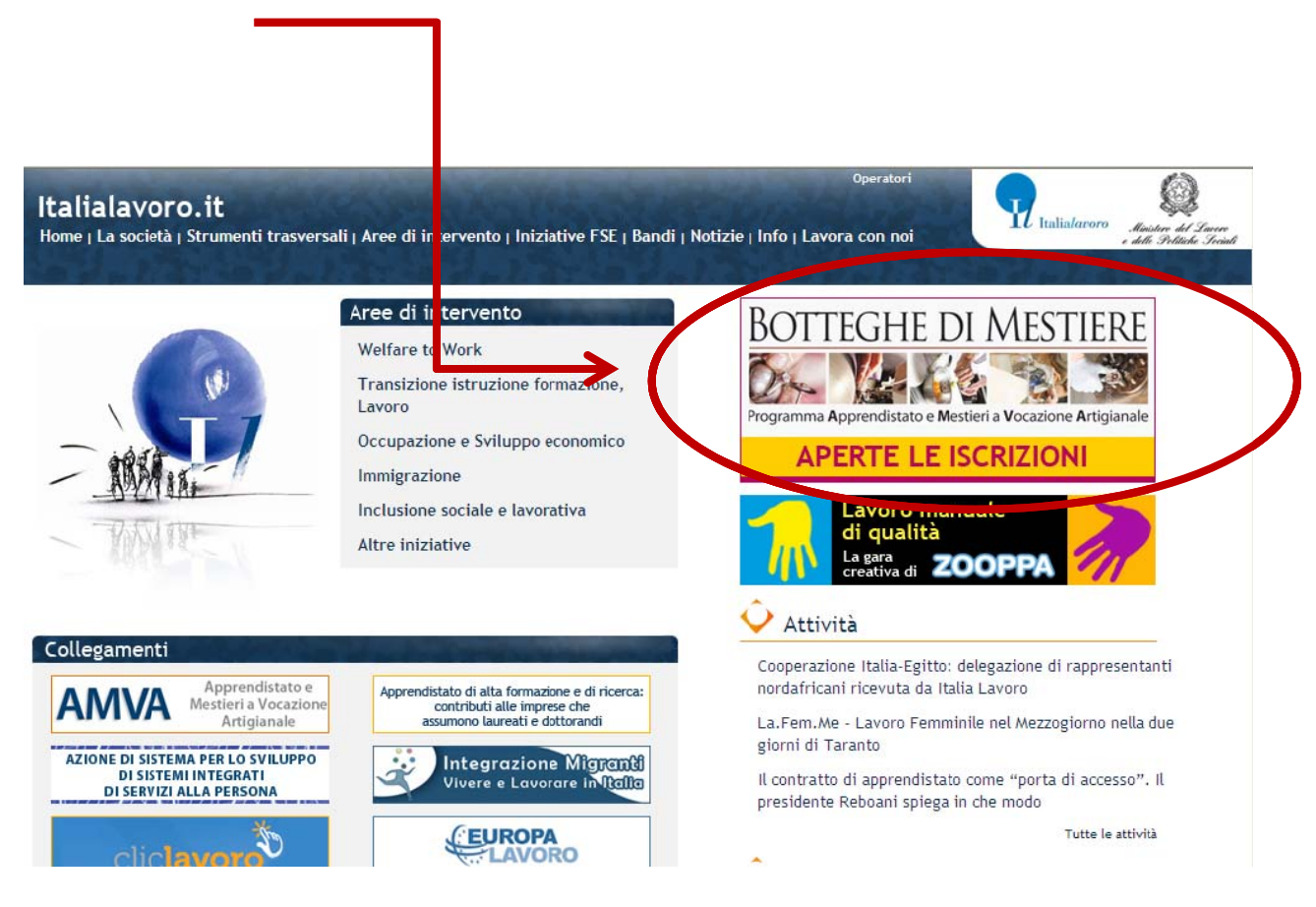

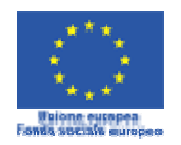

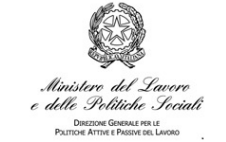

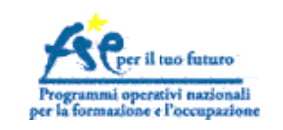

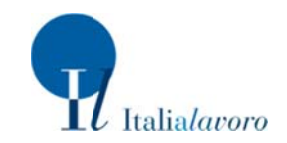

Entrambi i siti, seguendo le indicazioni illustrate, portano alla pagina di registrazione delle 'Botteghe di Mestiere'

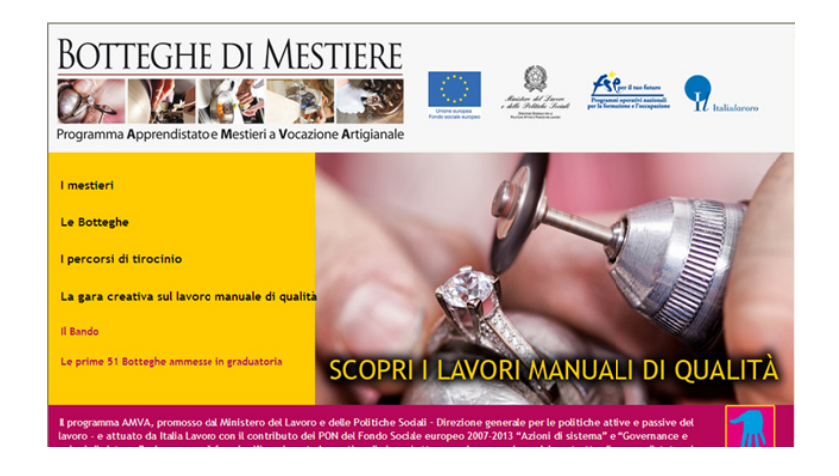

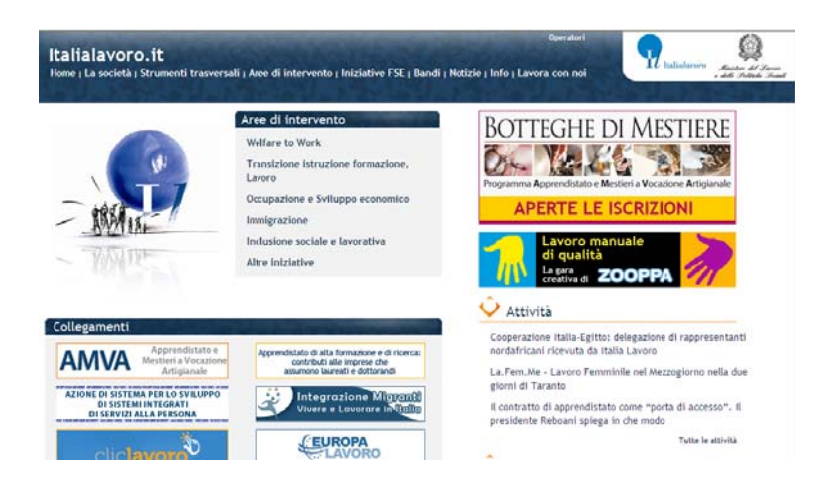

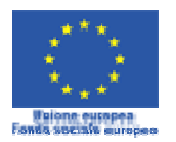

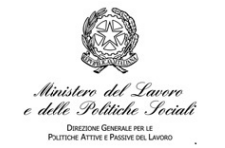

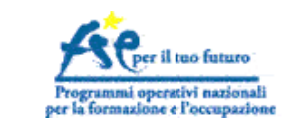

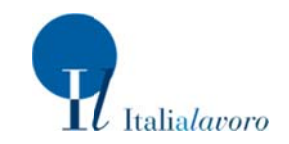

FASE 1. La schermata successiva descrive le caratteristiche generali delle Botteghe. Per visualizzare tutte le Botteghe attive ed effettuare l'iscrizione, il candidato clicca su 'Le Botteghe sul territorio'

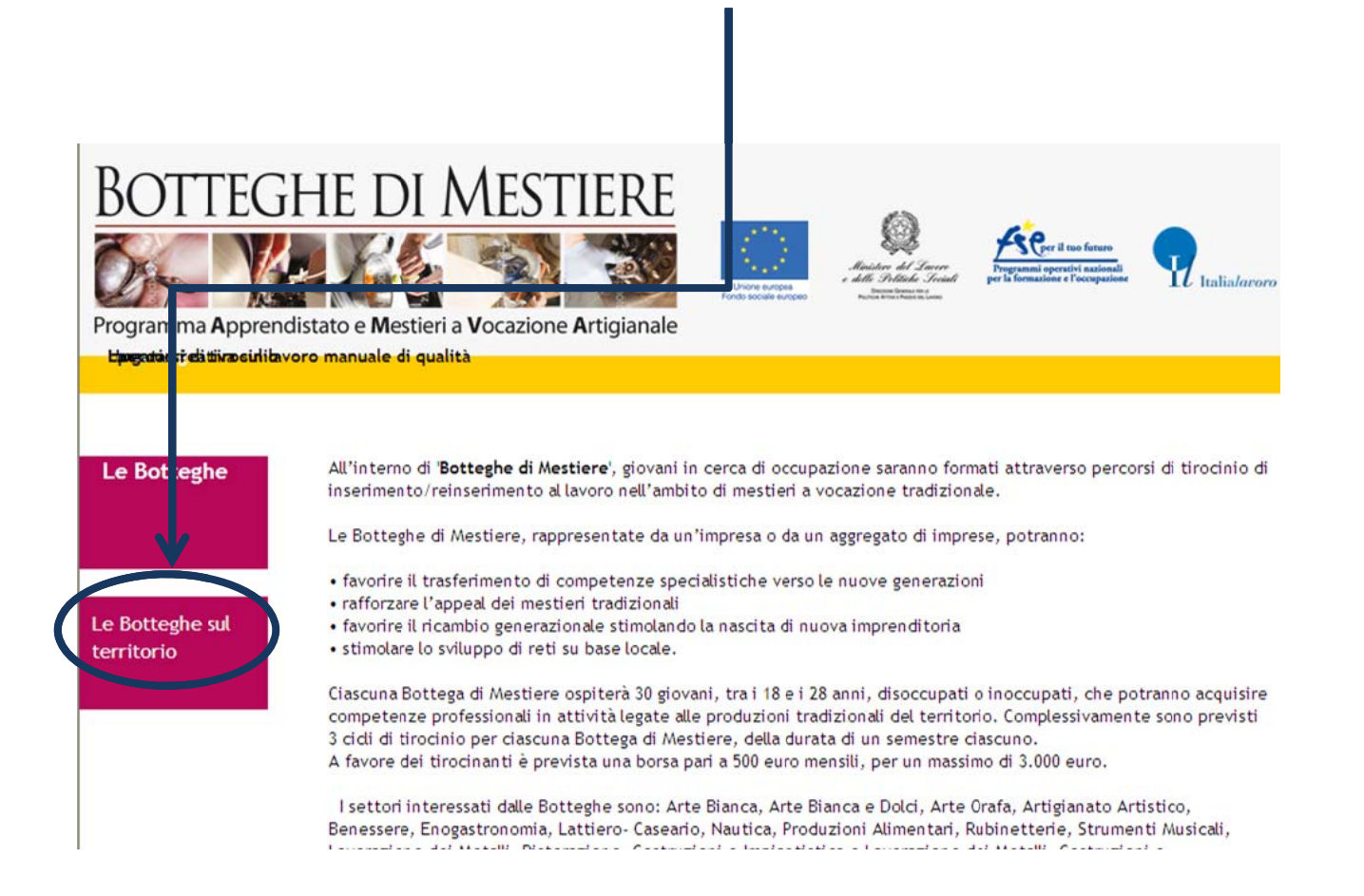

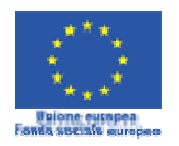

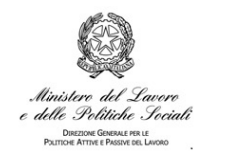

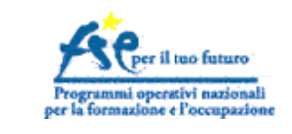

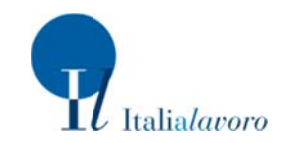

FASE 2. Compare la lista delle Botteghe che hanno aperto le iscrizioni (segnalate con il simbolo  $\checkmark$ ). Il candidato sceglie la Bottega a cui è interessato iscriversi e clicca sul nome (la lista è organizzata per Regione, provincia, titolo della Bottega e settore di attività)

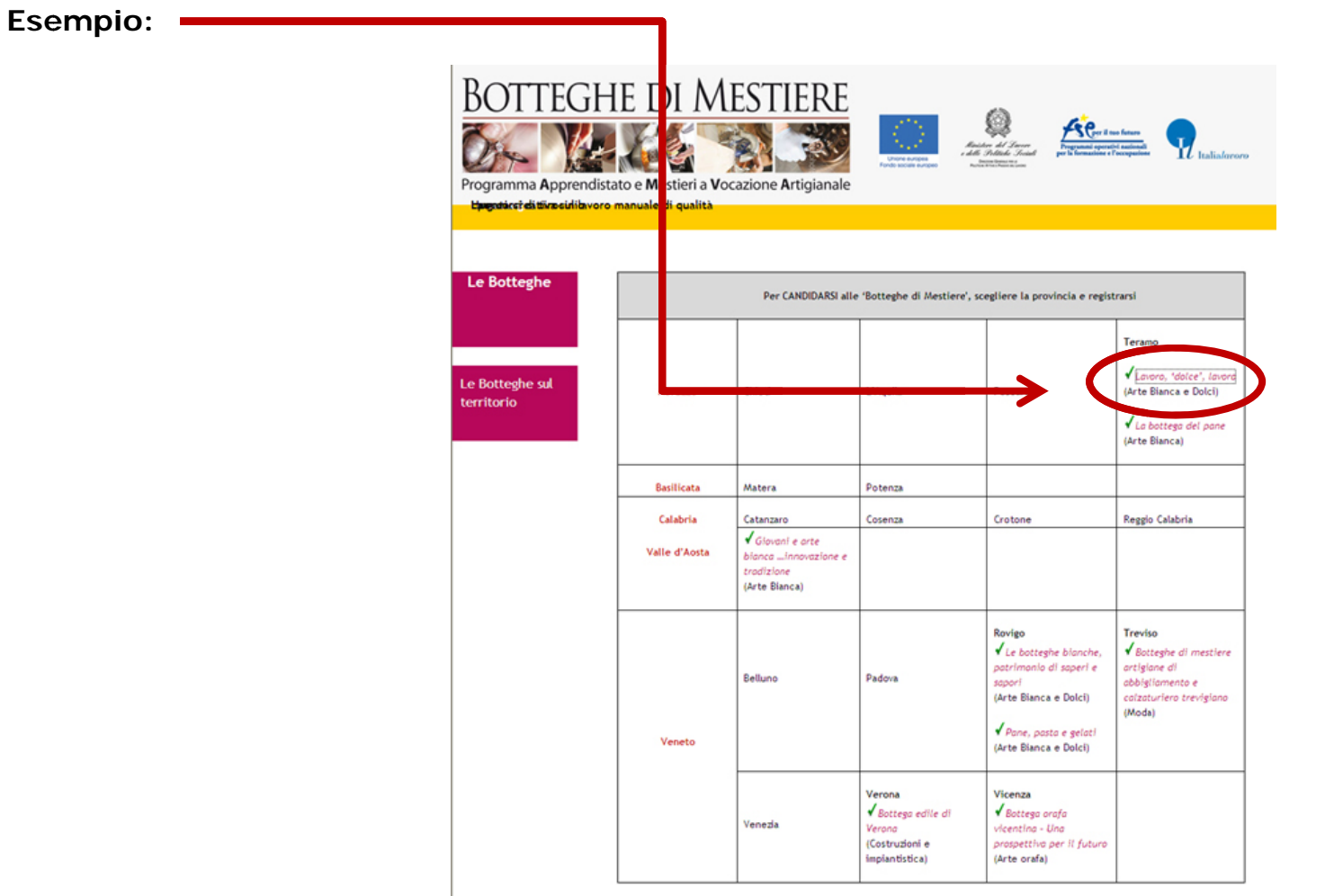

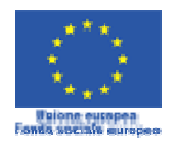

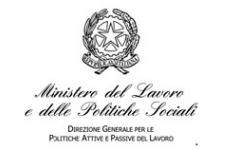

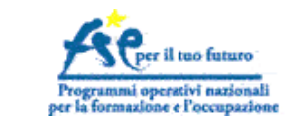

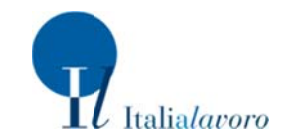

FASE 3. Compare la Bottega selezionata. La pagina descrive il progetto della Bottega, riporta il raggruppamento di imprese che la costituisce, i profili professionali da formare e i requisiti di selezione dei candidati. Nella scheda, in basso, il pulsate ISCRIVITI per la registrazione degli aspiranti tirocinanti

Esempio:

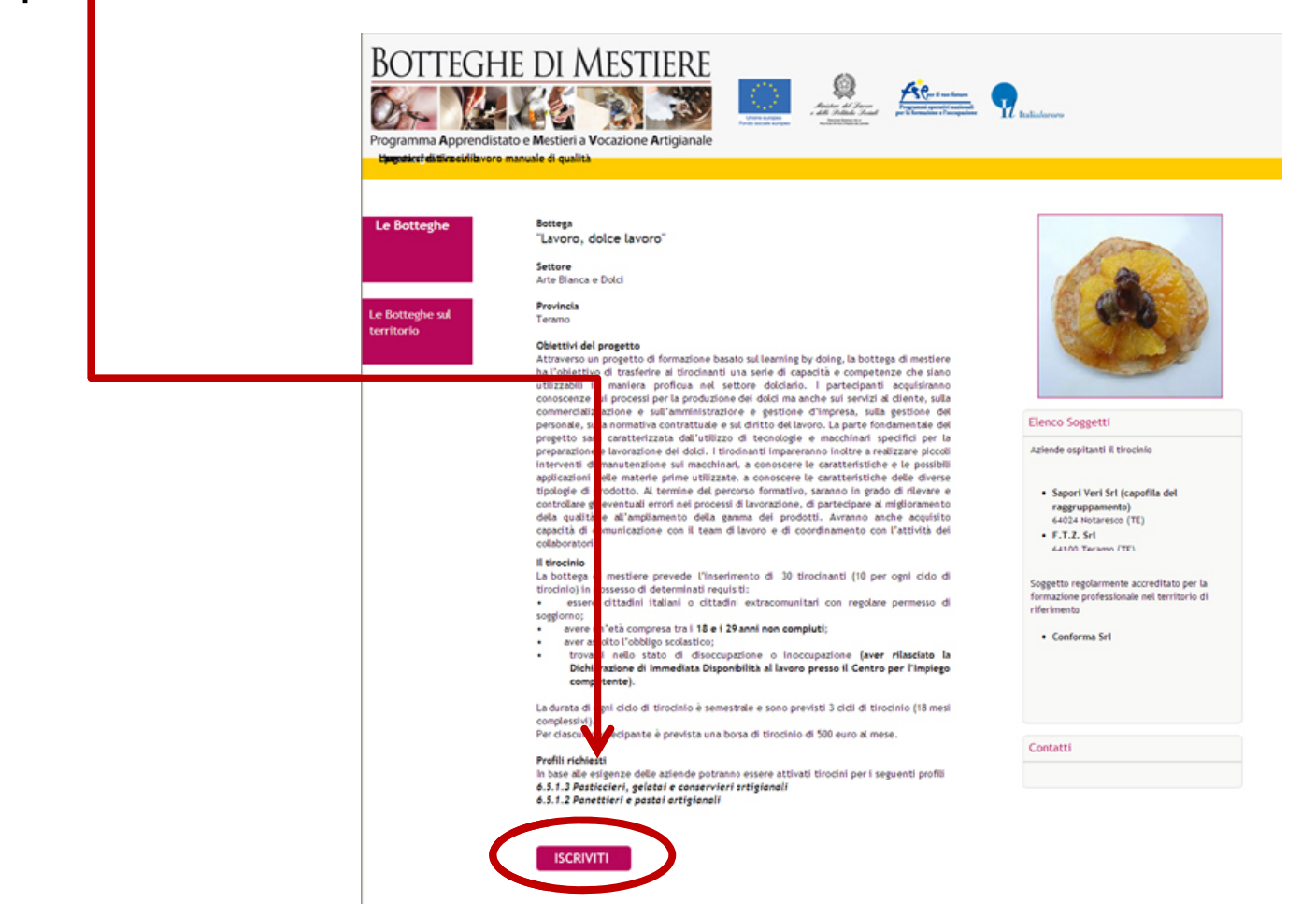

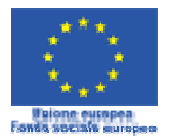

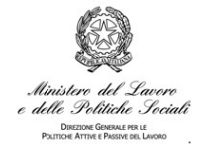

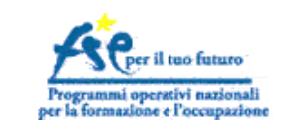

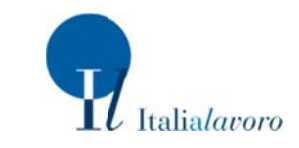

FASE 4. Questa è la schermata che appare in seguito al clic sul bottone ISCRIVITI. Al primo accesso il candidato clicca sul pulsante "Mi candido a un tirocinio"

**APPRENDISTATO E MESTIERI A VOCAZIONE ARTIGIANALE** NIN VIZZIN WILL

**BOTTEGHE DI MESTIERE** 

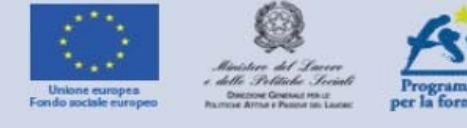

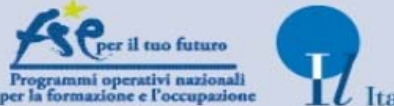

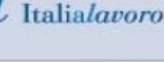

Esci

Iscrizione - Guida introduttiva

Da questa pagina puoi accedere al sistema di candidatura on line per il Programma Apprendistato e Mestieri a Vocazione Artigianale - Tirocini in Bottega.

Se questo è il tuo primo accesso e vuoi partecipare al Programma Apprendistato e Mestieri a Vocazione Artigianale - Tirocini in Bottega (AMVA - Botteghe), dopo aver letto attentamente le istruzioni riportate sotto, clicca su Mi candido a un tirocinio e segui la procedura guidata.

La lettura di questa breve quida ti aiuterà ad eseguire correttamente la successione delle operazioni di iscrizione on line alla banca dati dei candidati ai tirocini:

- compila i moduli on line e in particolare i campi obbligatori, contraddistinti da un asterisco (\*);
- · per inserire i dati nei campi a compilazione guidata (es. luogo di nascita, titolo di studio), clicca sulla lente di ingrandimento e segui le istruzioni;
- . indica un tuo indirizzo mail, che verrà eletto a "domicilio informatico" e al quale verrà comunicato il codice identificativo della domanda di iscrizione (Codice Domanda):
- · allega sempre un documento di identità o il permesso di soggiorno, il tuo curriculum vitae, la dichiarazione dello stato di disoccupazione/inoccupazione;
- · dovrai dare il consenso al trattamento dei dati personali.

Importante: I format del curriculum vitae e dell'autocertificazione dello stato di disoccupazione sono disponibili sul sito www.italialavoro.it/amva (sezione Botteghe). Non saranno ammessi documenti redatti secondo format differenti.

Per ulteriori informazioni contattaci all'indirizzo email tirociniamva@italialavoro.it

Se ti sei già candidato ma la procedura non è stata completata con gli allegati richiesti, inserisci Codice Fiscale e Codice Domanda nelle rispettive caselle quindi clicca su Entra per confermare l'operazione. Questo passaggio ti consentirà di recuperare i tuoi dati precedentemente inseriti, apportare eventuali variazioni e presentare formale domanda.

Se ti sei già candidato ma hai smarrito il tuo Codice Domanda digita il tuo Codice Fiscale e seleziona Recupera il Codice Domanda per riceverlo sulla tua casella di posta indicata nella domanda di candidatura.

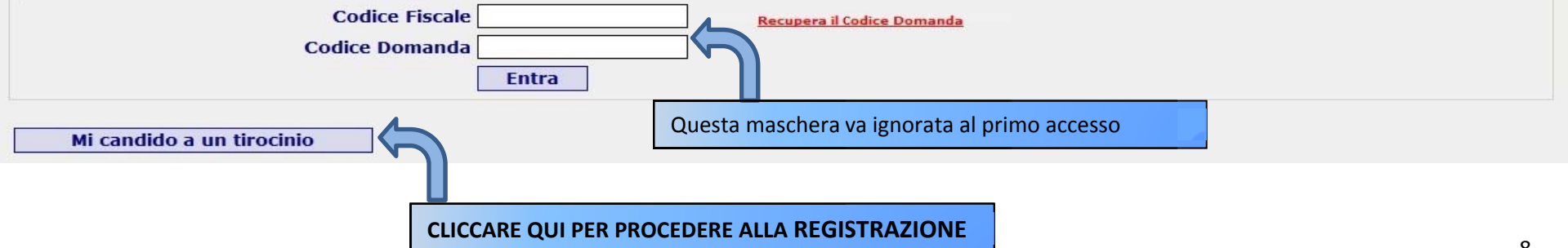

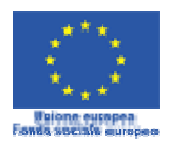

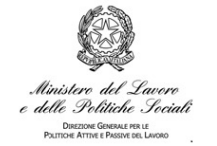

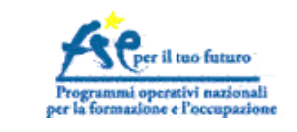

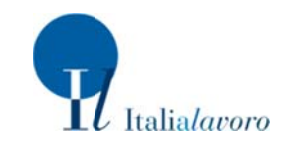

FASE 5. Il candidato seleziona la tipologia di tirocinio. Si tratta di "spuntare" l'opzione presente e cliccare su "AVANTI"

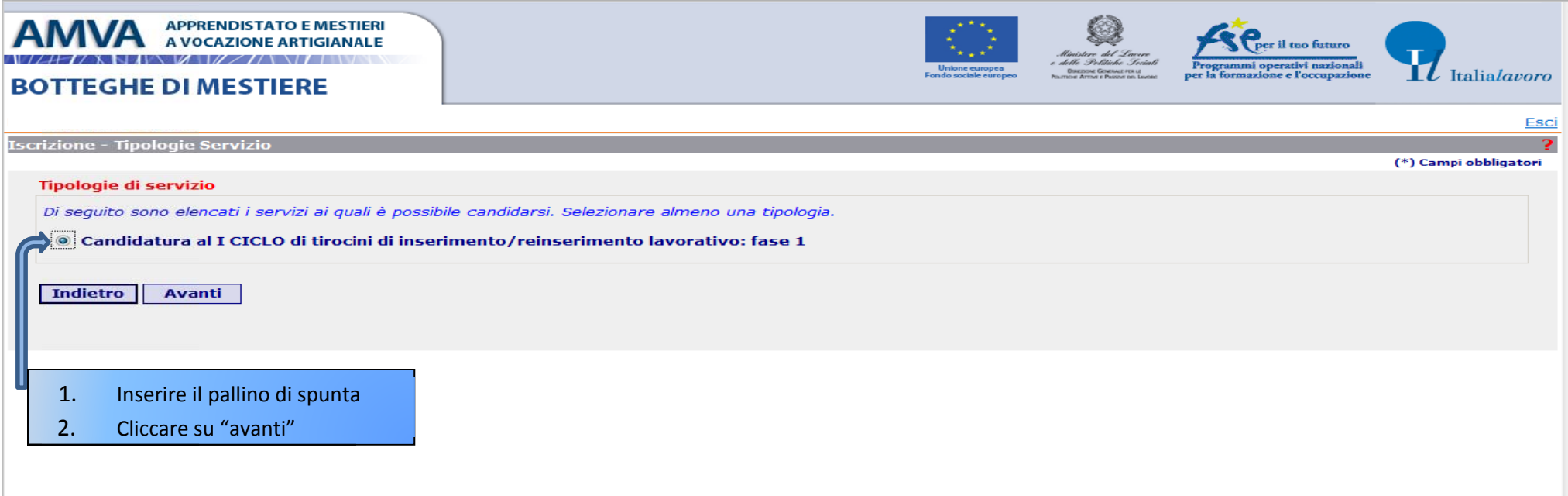

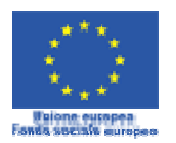

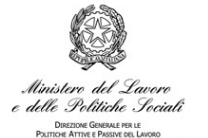

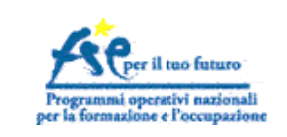

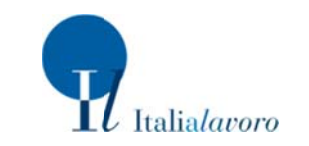

FASE 6. Il candidato compila la scheda "dati personali" (quelli con \* sono OBBLIGATORI) e poi clicca su "AVANTI"

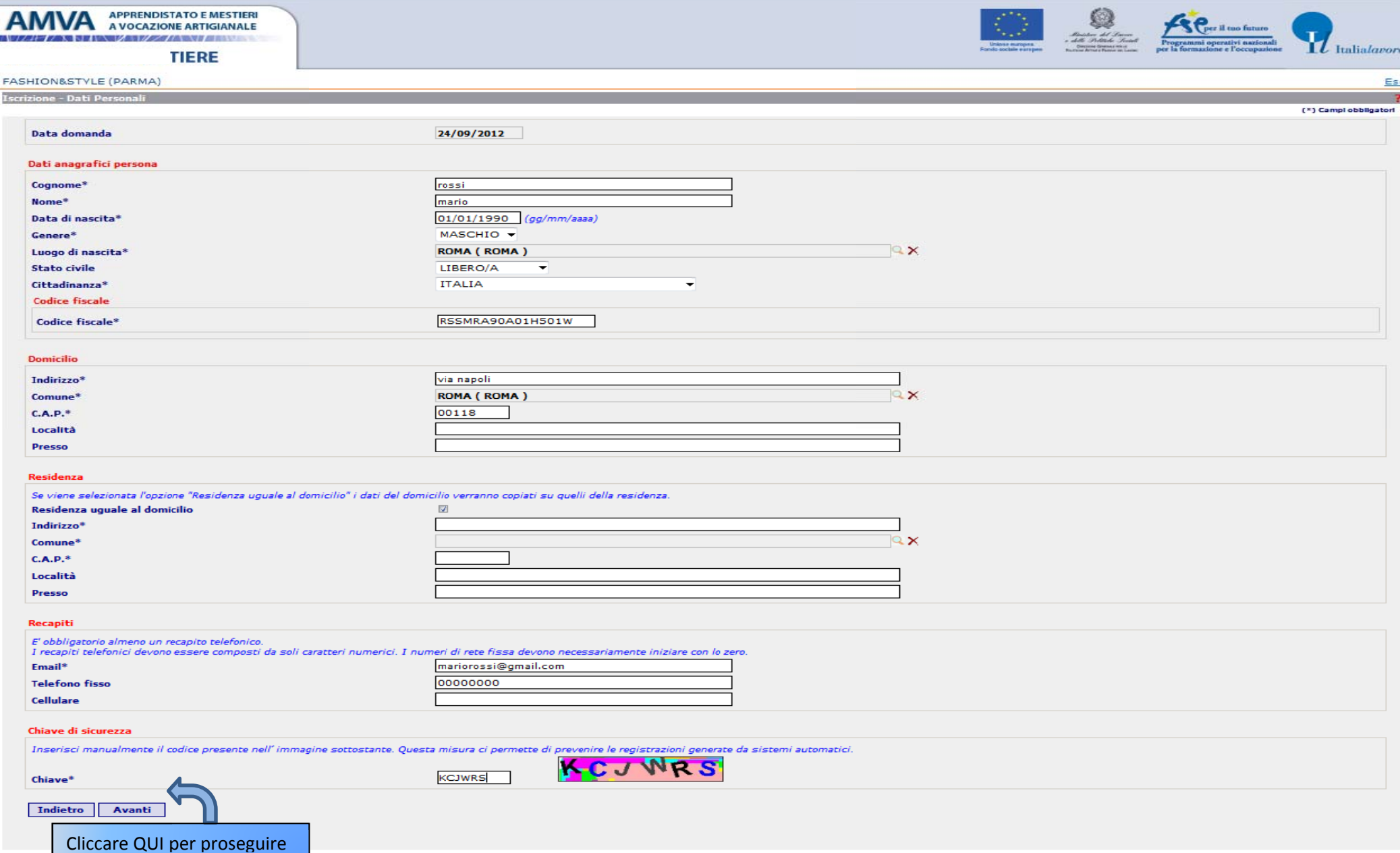

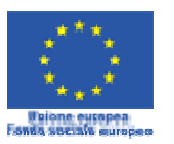

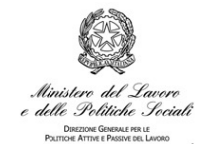

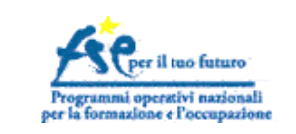

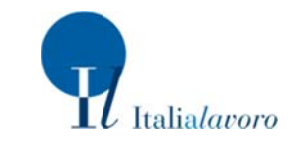

FASE 7. Esempio di ricerca (la ricerca si attiva cliccando sulle lenti di ingrandimento nella schermata precedente)

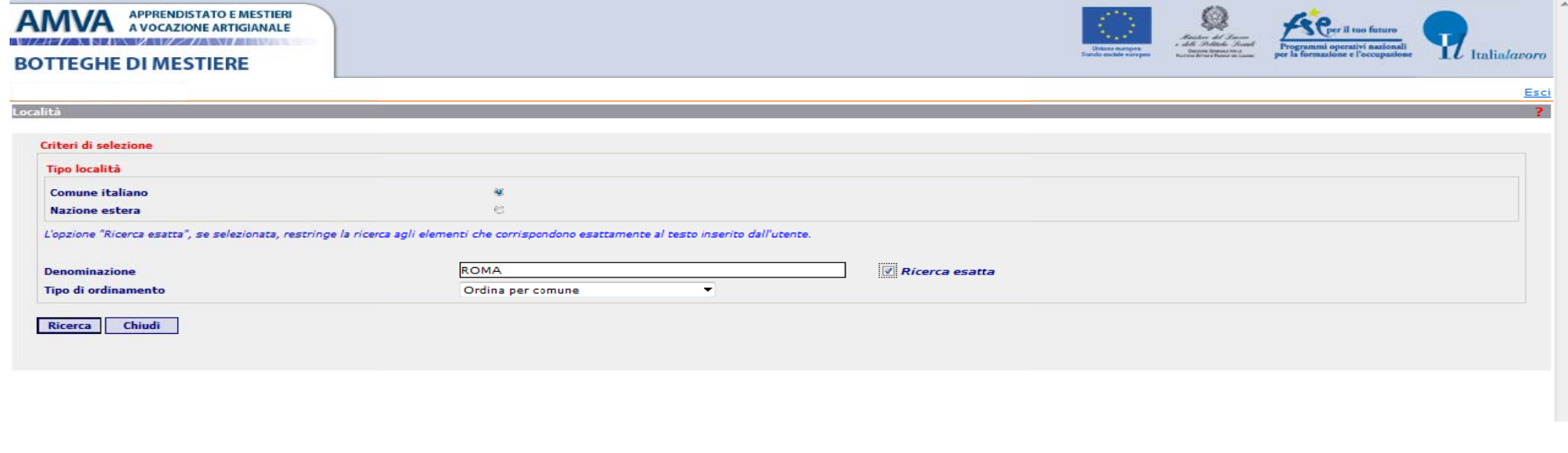

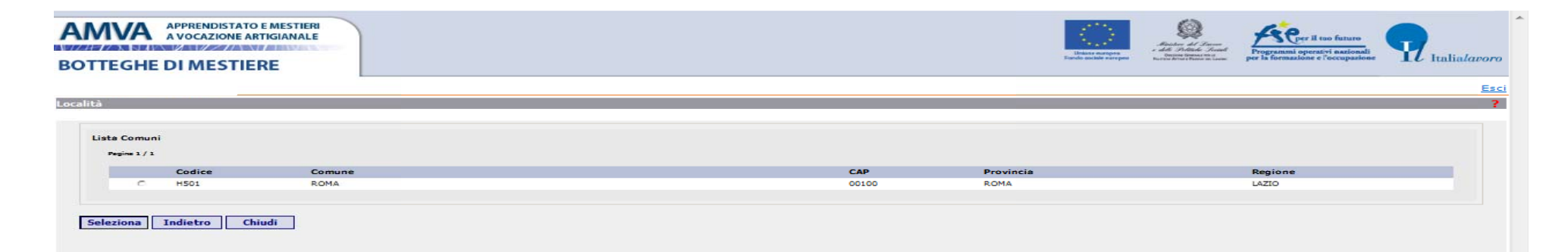

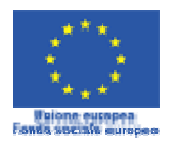

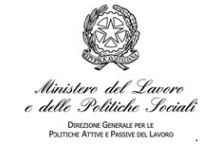

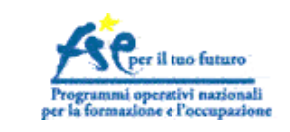

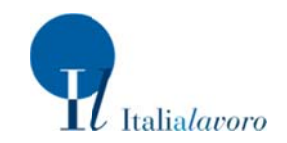

## FASE 8. Il candidato inserisce i dati relativi al proprio TITOLO DI STUDIO e clicca su "AVANTI"

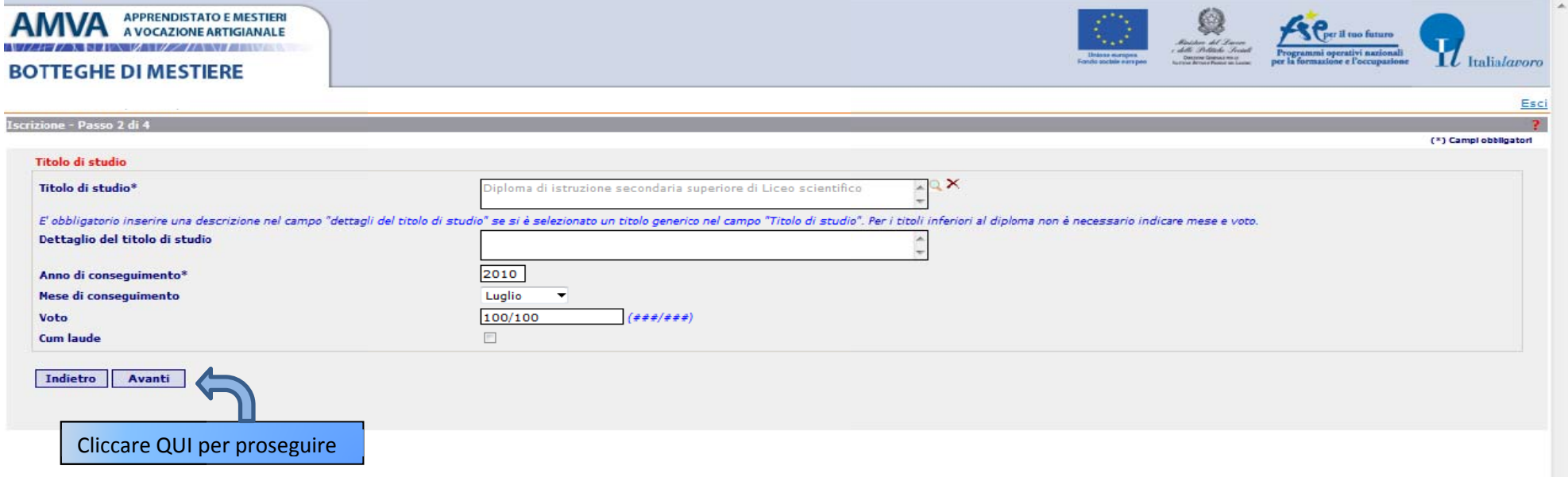

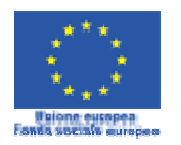

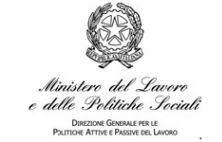

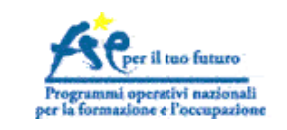

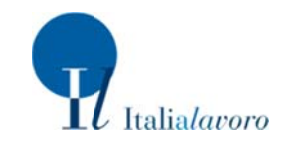

## FASE 9. Il candidato inserisce i dati relativi al proprio STATO OCCUPAZIONALE e clicca su "AVANTI"

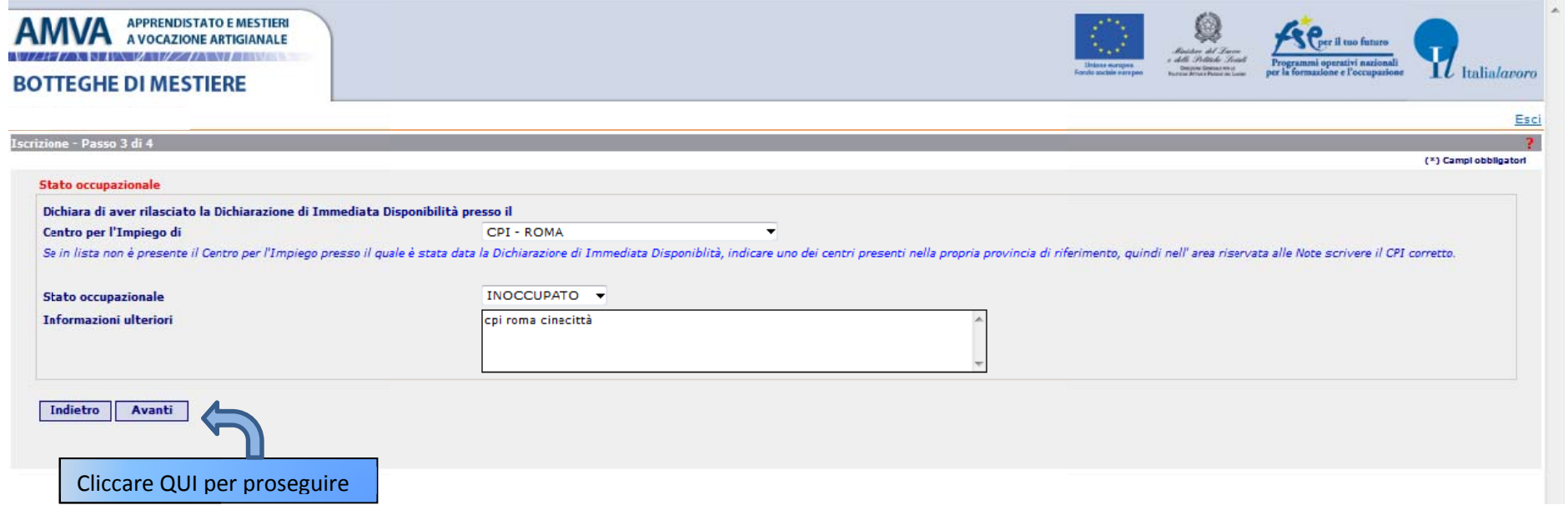

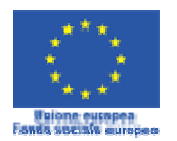

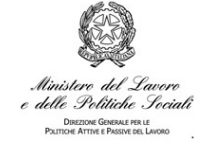

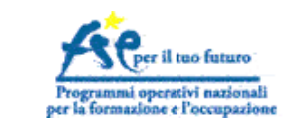

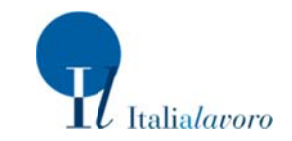

## FASE 10. Per concludere la prima parte dell'iscrizione, il candidato legge il "Messaggio Informativo" e clicca su OK

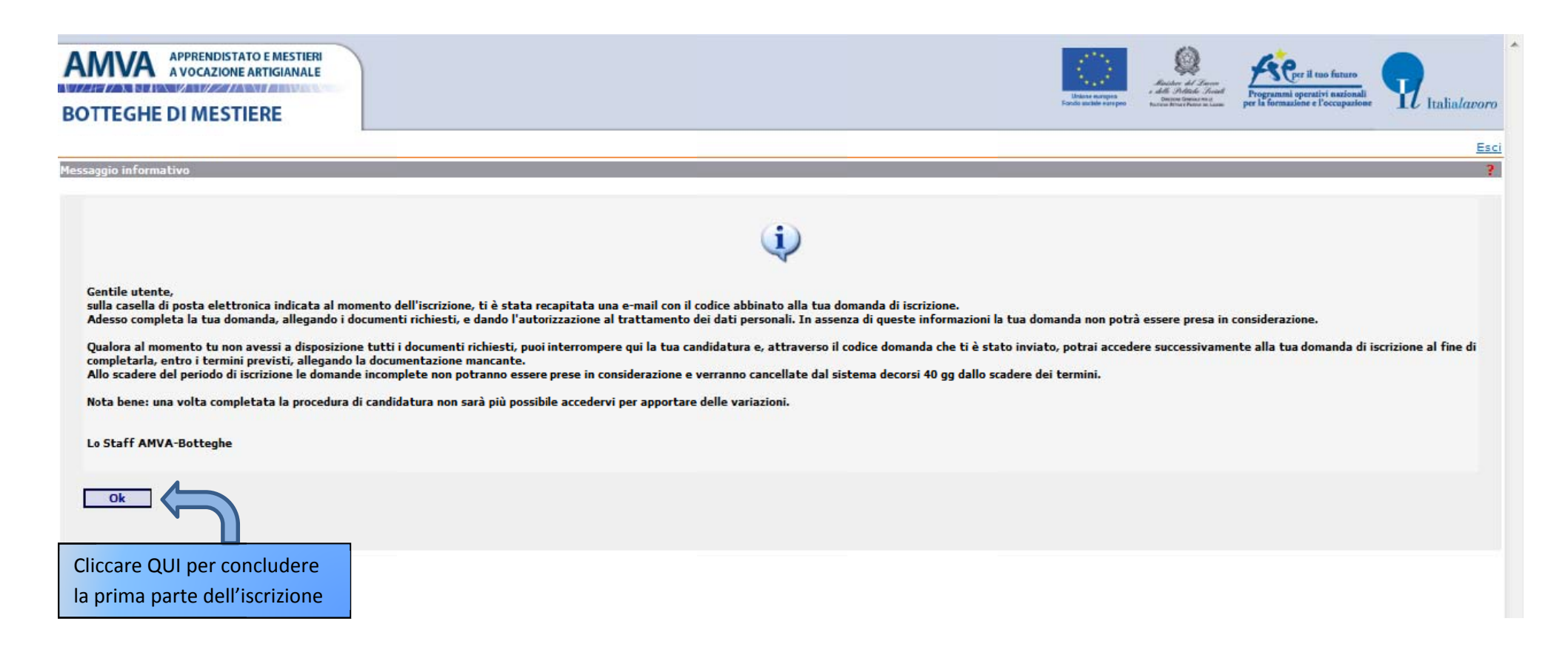

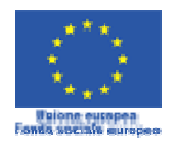

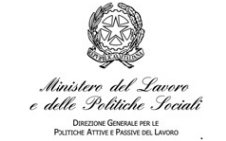

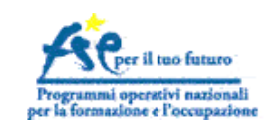

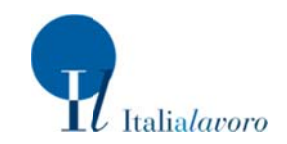

### *FAS SE 11. A qu uesto punto si conclude e la prima p parte della r registrazion ne. Il sistem a informati ico invia un na email all'indirizzo di posta elettronica indicato dal candidato.*

*Ese empio di em mail inviata d dal sistema: :*

Da: Per: Data: Oggetto: Botteg ghe-noreply@italiala avoro.it marior rossi@gmail.com : 24/09//2012 14:51 etto: Procedura di iscrizione alla base dati

Gent tile utente,

le inviamo il Codice Domanda da utilizzare qualora non avesse completato la sua domanda di iscrizione alleqando tutti i docuumenti necessari.

Le consigliamo di conservare questa e-mail.

Il s suo Codice Do omanda è : 41

Dist tinti saluti, Lo staff del progetto AMVA Botteghe

Non rispondere a questo messaqqio. È stato inviato da un indirizzo di posta elettronica automatico. Non è possibile quindi rispondere ad alcun messaqqio di risposta inviato a questo indirizzo.

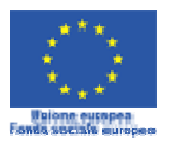

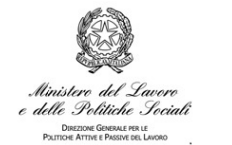

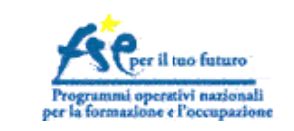

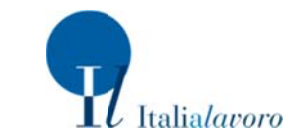

FASE 12. Il candidato può completare subito la seconda parte dell'iscrizione, senza uscire dal sistema informatico, oppure potrà completarla in un secondo momento accedendo allo stesso (inserendo Codice Fiscale e Codice Domanda nella home).

#### Esempio di accesso successivo dalla home:

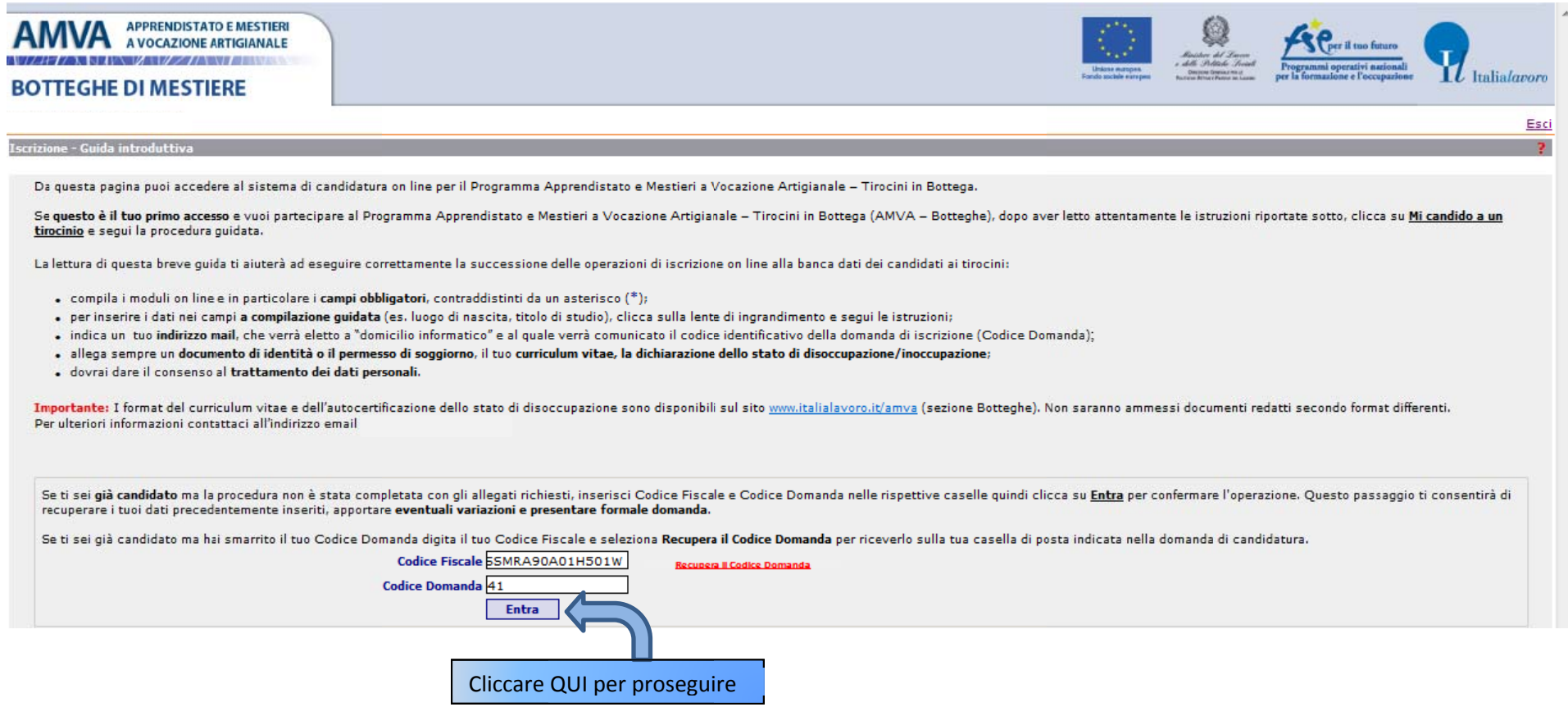

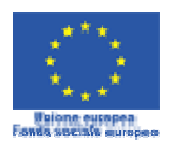

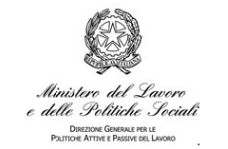

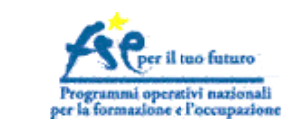

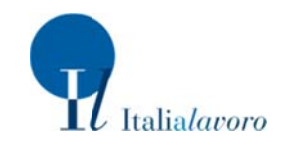

FASE 13. Nella seconda parte della registrazione il candidato carica gli allegati (CV europeo, dichiarazione sostitutiva di certificazione di disoccupazione/inoccupazione o copia iscrizione CPI, documento d'identità), scegliendo i file dal menu "SFOGLIA" e cliccando il pulsante "ALLEGA"

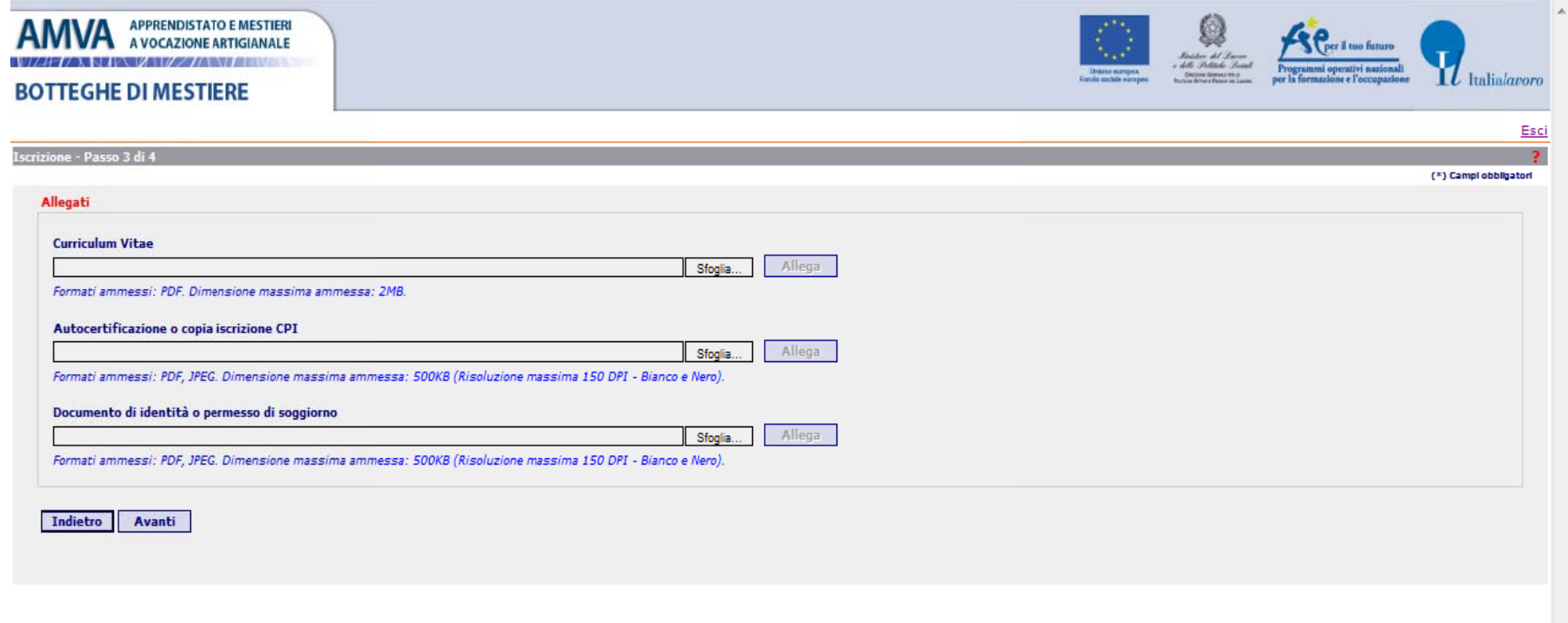

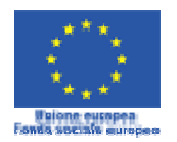

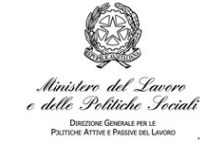

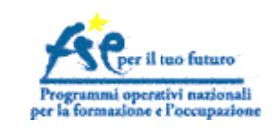

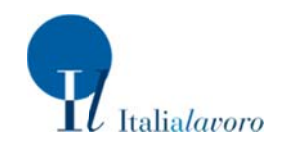

## FASE 14. Una volta caricati gli allegati la schermata apparirà come segue:

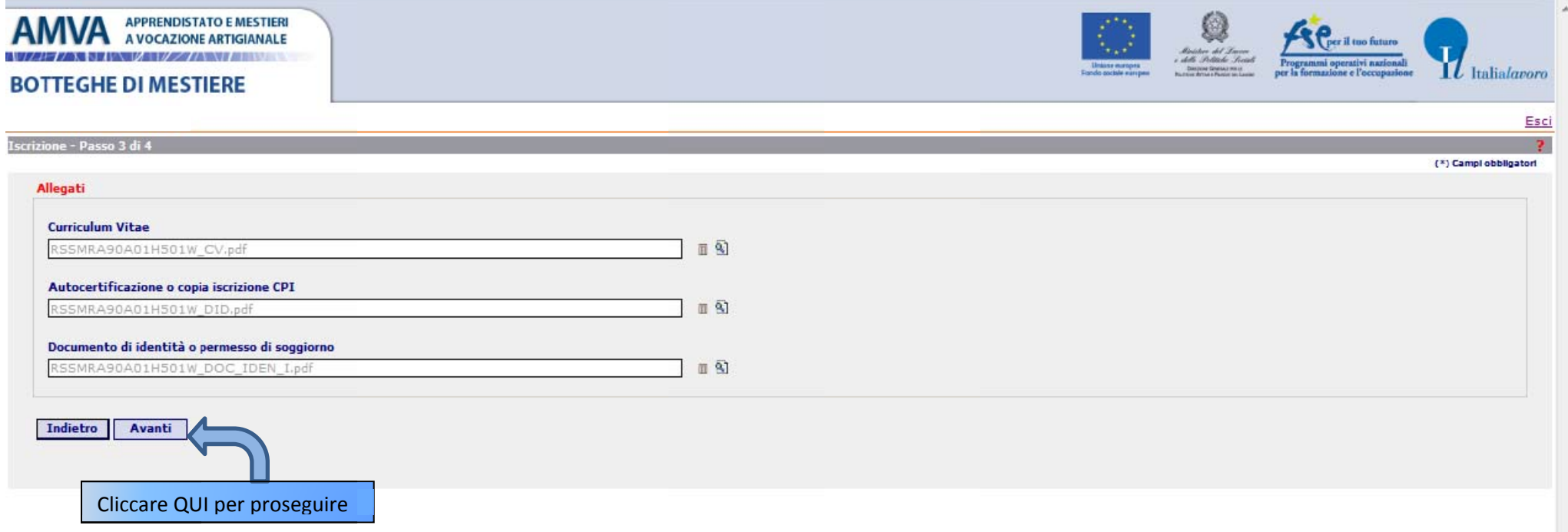

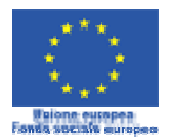

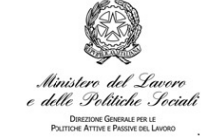

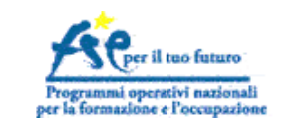

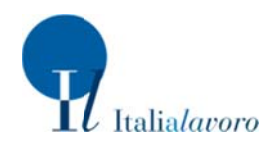

#### FASE 15. Il candidato "spunta" la casella "ACCETTO" e clicca il tasto "FINE PERCORSO"

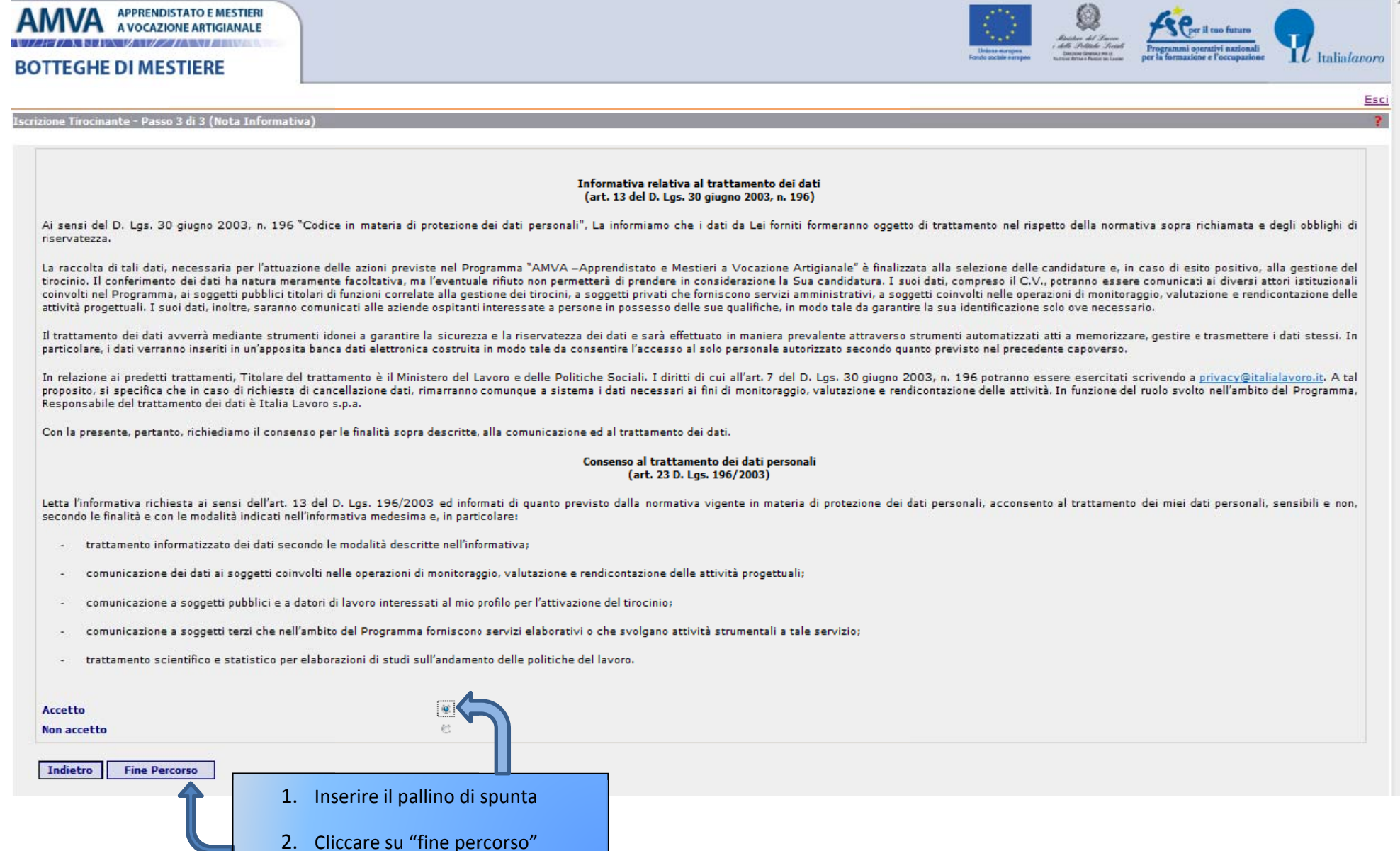

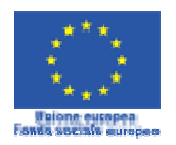

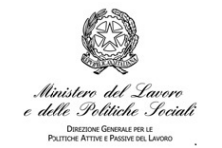

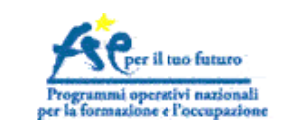

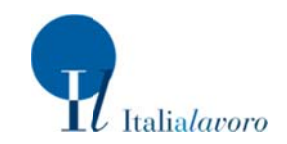

FASE 16. La registrazione è terminata.

DA QUESTO MOMENTO NON SONO CONSENTITE MODIFICHE AI DATI E AGLI ALLEGATI INSERITI

Il sistema informatico invia una email di conferma all'indirizzo di posta elettronica indicato dal candidato.

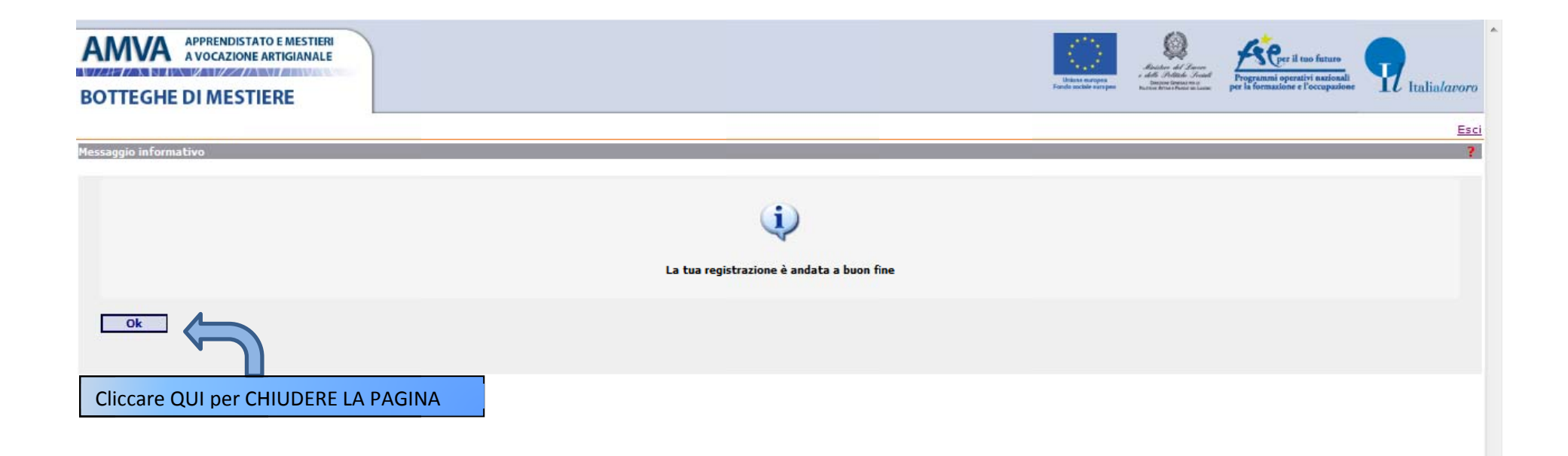